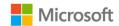

## Microsoft Surface Hub 2S

Manage a Teams meeting on Surface Hub 2S

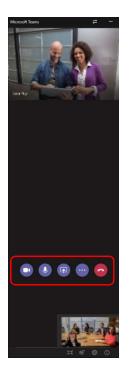

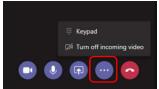

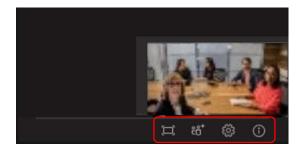

- 1. In a Teams meeting, there are 5 buttons you can use to control the Surface Hub:
  - a. Press the camera button to turn the camera off and on.
  - b. Press the microphone button to mute and unmute the microphone.
  - c. Press the share button to share the screen in the meeting. The screen will have a yellow border.
  - d. Press the options button to display additional options.
  - e. Press the red button to leave the meeting.
- 2. The options include showing the keypad and turning off incoming video from remote participants.
- 3. At the bottom of the Teams panel are additional options:
  - a. Press full screen to make Teams full screen.
  - b. Press invite to add someone to the meeting.
  - c. Press the gear to change cameras.
  - d. Press info to show the meeting information.